#### Parallel and Reconfigurable VLSI Computing (3)

# Walk Through FPGA Design

Hiroki Nakahara
Tokyo Institute of Technology

#### Outline

- Design flow, design tool, development environment for implementation of target system on FPGA
- Target board: Digilent Zybo-Z7
- Design tool: Xilinx Vivado 2017.4, XSDK 2017.4
  - 1 Design flow overview
  - 2 HDL design flow with logic simulation
  - 3 Processor design flow

# Conventional FPGA Design Flow

# FPGA Design Flow

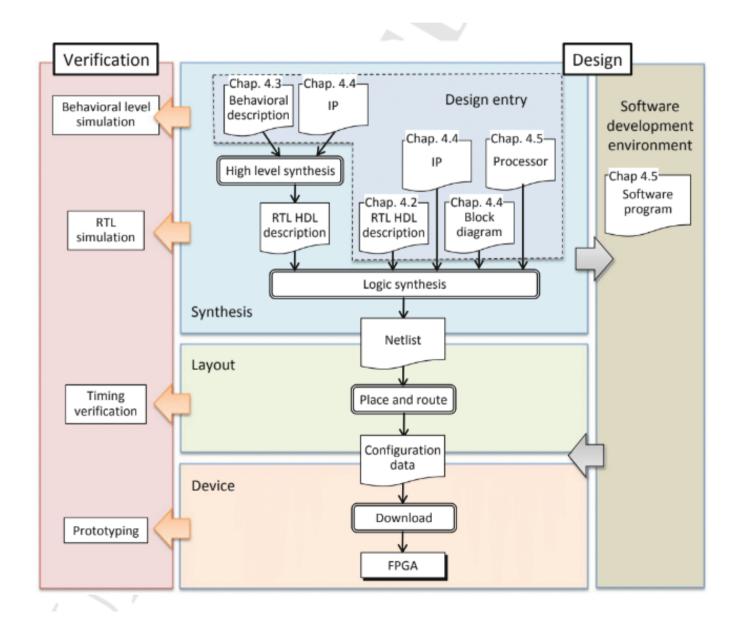

# Register-Transfer Level (RTL) Design

- Combinational Logic
  - Un-timed behavior (equation or truth table)
- Sequential Logic
  - Timed one (Finite state machine (FSM))
  - Register + Combinational logic
- RTL design
  - Design behavior using high-level state machine (to be explained)
  - Remaining: Convert to sequential circuit

### Hardware Description Language (HDL)

- Represents hardware structure and behavior
  - Can be processed by computers (as a software)
- VHDL, Verilog-HDL, AHDL, myHDL, MODAL
- Used for simulation/synthesis

```
// the body of the 4-bit counter.
always @(negedge clock or posedge clear)
   if (clear)
     qout <= 4'd0;
else
   qout <= (qout + 1); // qout = (qout + 1) % 16;</pre>
```

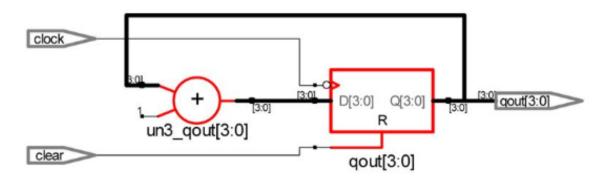

# HDL Design Flow with Simulation

# Target FPGA Board

- Digilent Zybo Z7-10/Z7-20
- Resource: https://reference.digilentinc.com/reference/programmable-logic/zybo-z7/start
- Manual: https://reference.digilentinc.com/\_media/reference/programmable-logic/zybo-z7/zybo-z7\_rm.pdf

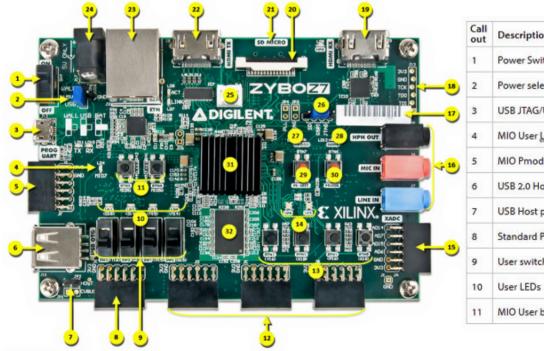

| Call | Description                  | Call | Description                   | Call                                         | Description                      |
|------|------------------------------|------|-------------------------------|----------------------------------------------|----------------------------------|
| 1    | Power Switch                 | 12   | High-speed Pmod ports *       | 23                                           | Ethernet port                    |
| 2    | Power select jumper          | 13   | User buttons                  | 24                                           | External power supply connector  |
| 3    | USB JTAG/UART port           | 14   | User RGB LEDs *               | 25                                           | Fan connector (5V, three-wire) * |
| 4    | MIO User LED                 | 15   | XADC Pmod port                | 26                                           | Programming mode select jumper   |
| 5    | MIO Pmod port                | 16   | Audio codec ports             | 27                                           | Power supply good LED            |
| 6    | USB 2.0 Host/OTG port        | 17   | Unique MAC address label      | 28                                           | FPGA programming done <u>LED</u> |
| 7    | USB Host power enable jumper | 18   | External JTAG port            | 29                                           | Processor reset button           |
| 8    | Standard Pmod port           | 19   | HDMI input port               | 30                                           | FPGA clear configuration button  |
| 9    | User switches                | 20   | Pcam MIPI CSI-2 port          | 31                                           | Zynq-7000                        |
| 10   | User LEDs                    | 21   | microSD connector (other side | 32                                           | DDR3L Memory                     |
| 11   | MIO User buttons             | 22   | HDMI output port              | * denotes difference between Z7-10 and Z7-20 |                                  |

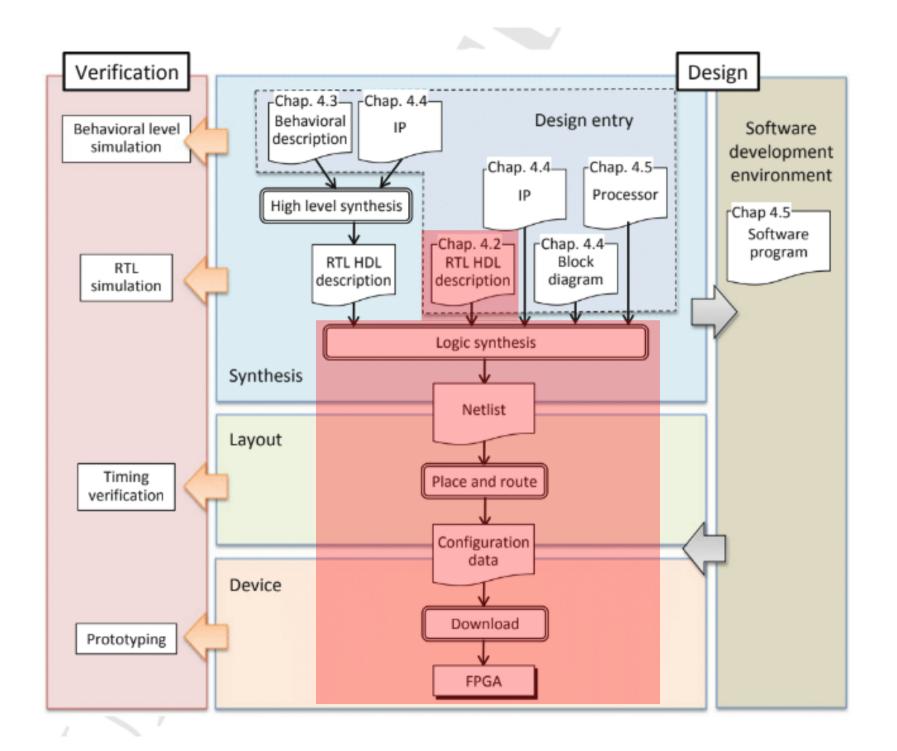

# Run Vivado (Not HLS!!)

```
# source /opt/Xilinx/Vivado/2017.4/settings64.sh
# vivado &
File -> New Project
In "Create a New Vivado Project" window, Click "Next"
In "Project Name" window, set followings:
Project name: hello hw 1
Project location: C:/FPGA/lec2
                                  (Windows)
                /root/FPGA/lec2 (Unix)
Then, project will be created at: C:/FPGA/lec2/hello hw 1
                               (/root/FPGA/lec2/hello hw 1)
Next, Click "Next"
```

# Settings (Cont'd)

In "Project Type", check "RTL Project", then "Next"
In "Add sources", just click "Next", and in "add constraints", click "Next"
In "Default Part", carefully choose your FPGA!!, then "Next"
Finally, in "New Project Summary", then click "Finish"

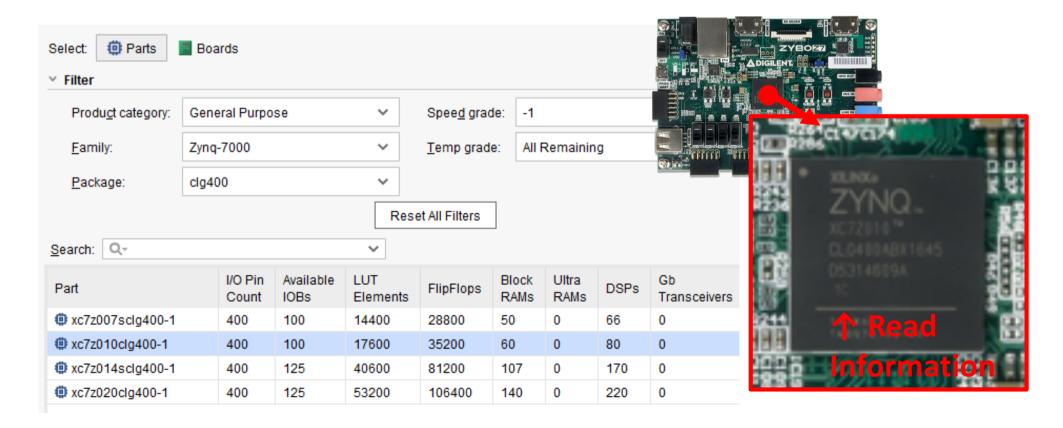

#### Vivado 2017.4 GUI

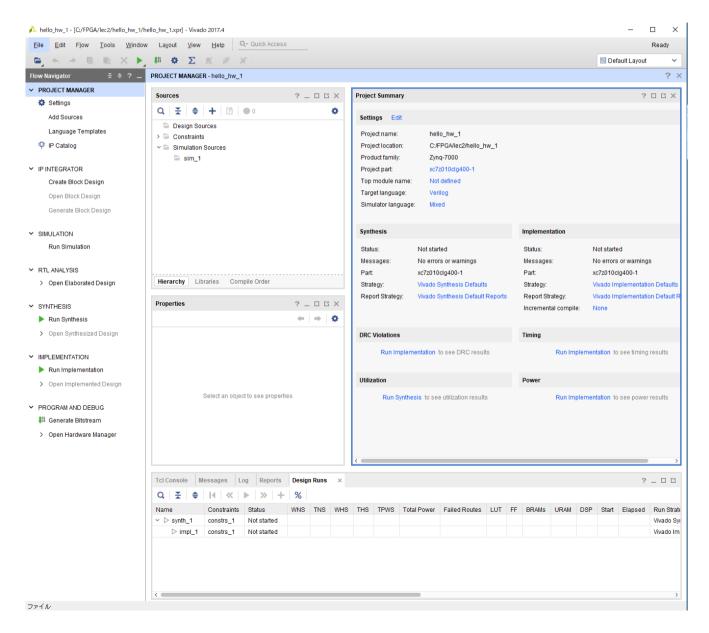

#### Vivado 2017.4 IDE

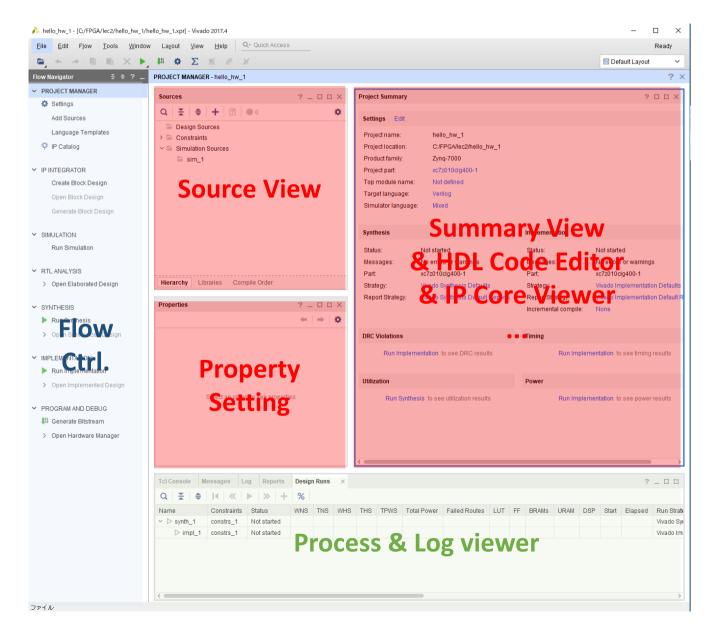

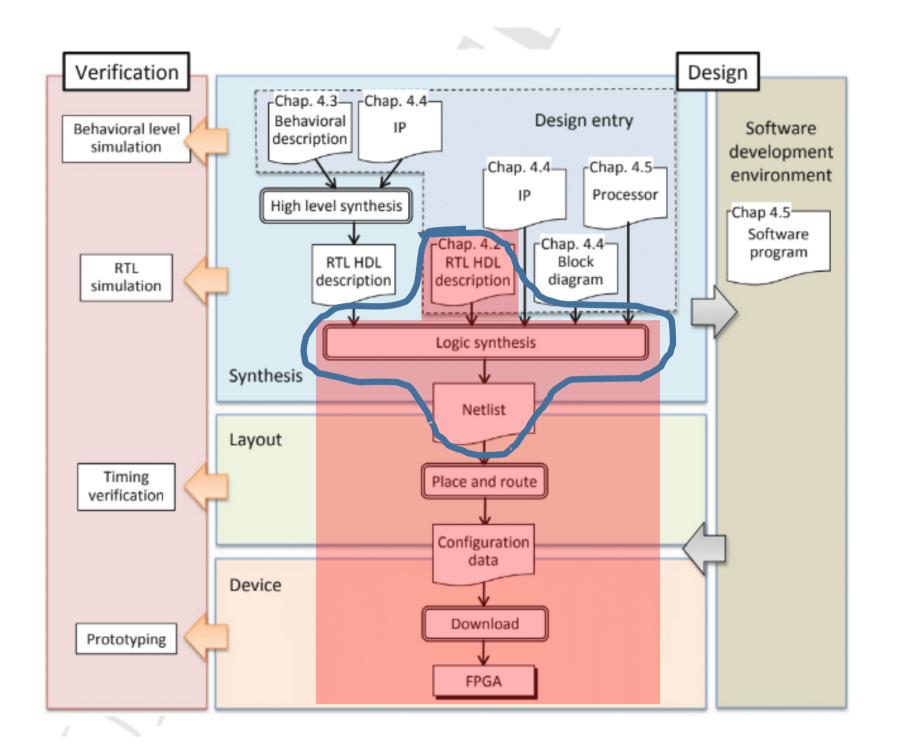

# Logic Synthesis

- Synthesis of logic circuit (Mainly, sequential circuit) from RTL description
- Output: Netlist
- Netlist: Represents a set of logic elements such as primitive gates and flip-flops and their connections

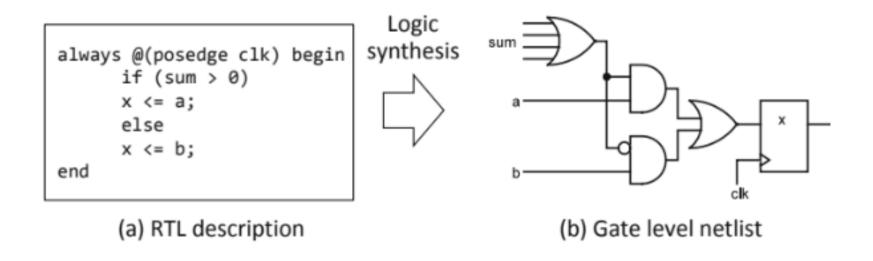

#### Create HDL Source File

In "Sources", right clock "Design Sources", then click "Add Sources..."
In "Add Sources", confirm "Add or create design sources", then "Next"
In "Add or Create Design Sources", click "Create File"
In "Create Source File", enter "hello\_hw\_top" to "File name:", then "OK"
Back to "Add or Create Design Sources", then "Finish", "OK", and "Yes"

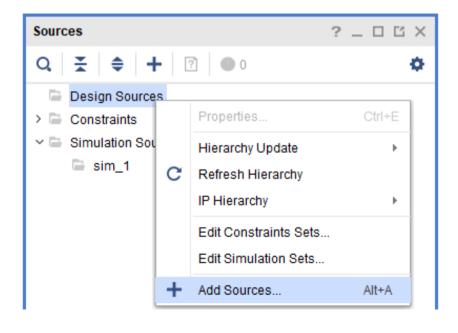

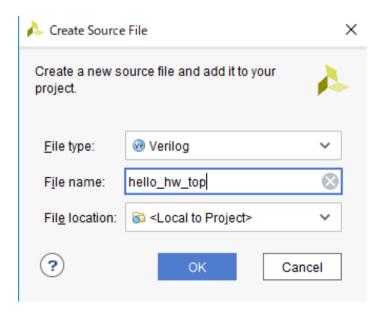

#### Write Your First HDL

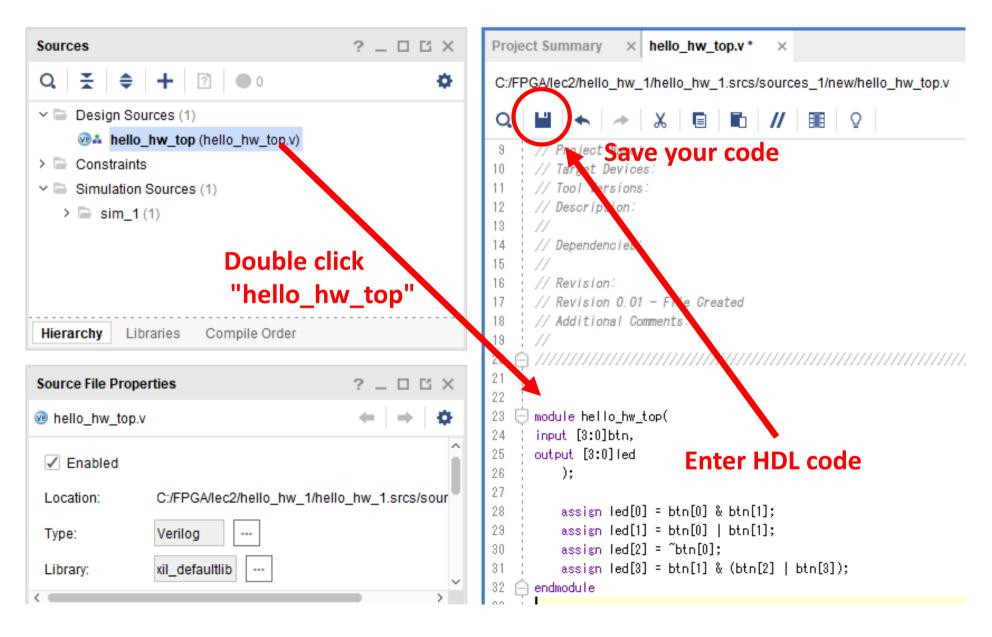

#### First Hardware

```
hardware must be
specified by
                module hello hw top(
these words
                input [3:0]btn,
                output [3:0]led
           Assignment of a combinational logic
                  assign led[0] = btn[0] & btn[1];
                  assign led[1] = btn[0] \mid btn[1];
                  assign led[2] = ~btn[0];
                  assign led[3] = btn[1] & (btn[2] | btn[3]);
                endmodule
```

# **Specify Constraint**

- Pins (Location), and its direction(Input/Output), scandalization (LVDS, LVCMOS33,...)
- Download Digilent "Zybo-Z7-Master.xdc" from GitHub

https://github.com/Digilent/digilent-xdc/blob/master/Zybo-Z7-Master.xdc

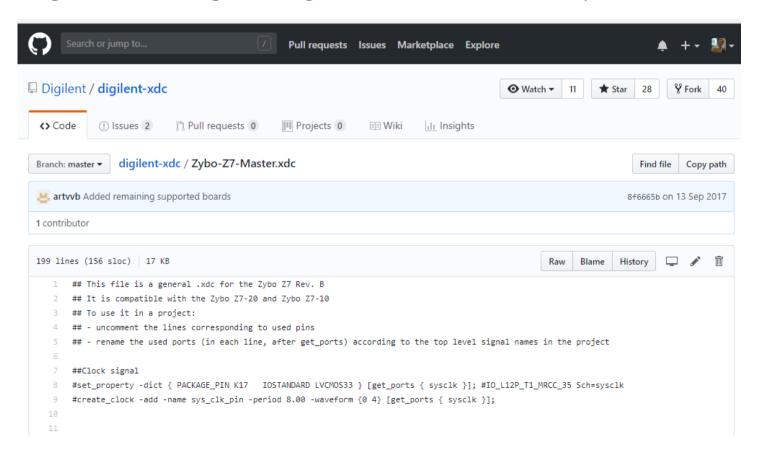

#### Add Constraint File

Right click on "Constraints", and select "Add Sources..."

Make sure "Add or create constraints", then "Next"

In "Add or Create Constraints", click "Add Files", then load "Zybo-Z7-Master.xdc" from Digilent's GitHub repository, and "Finish"

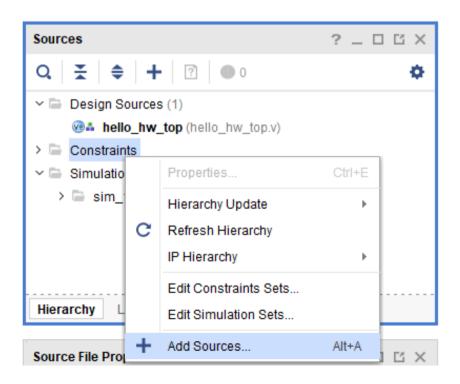

# Modify Constraint File

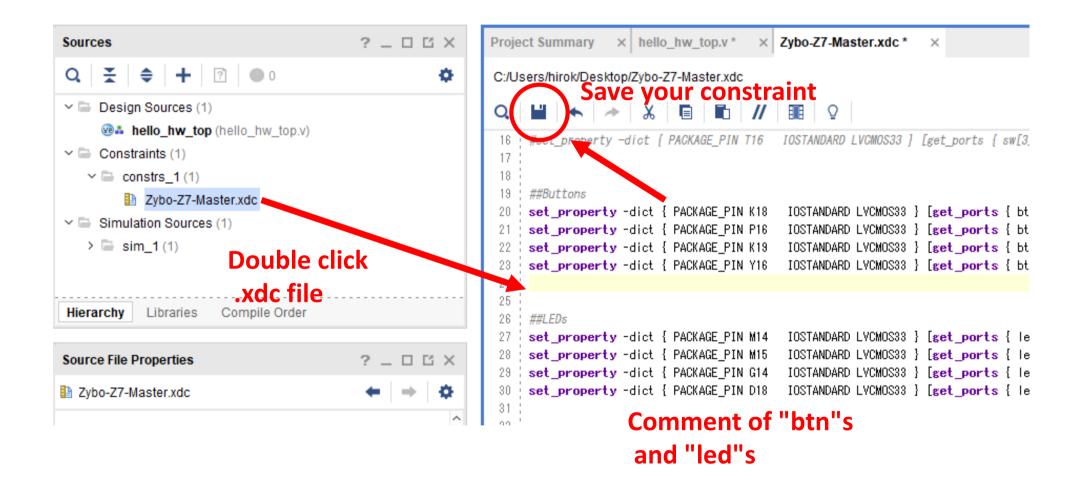

# Do Logic Synthesis

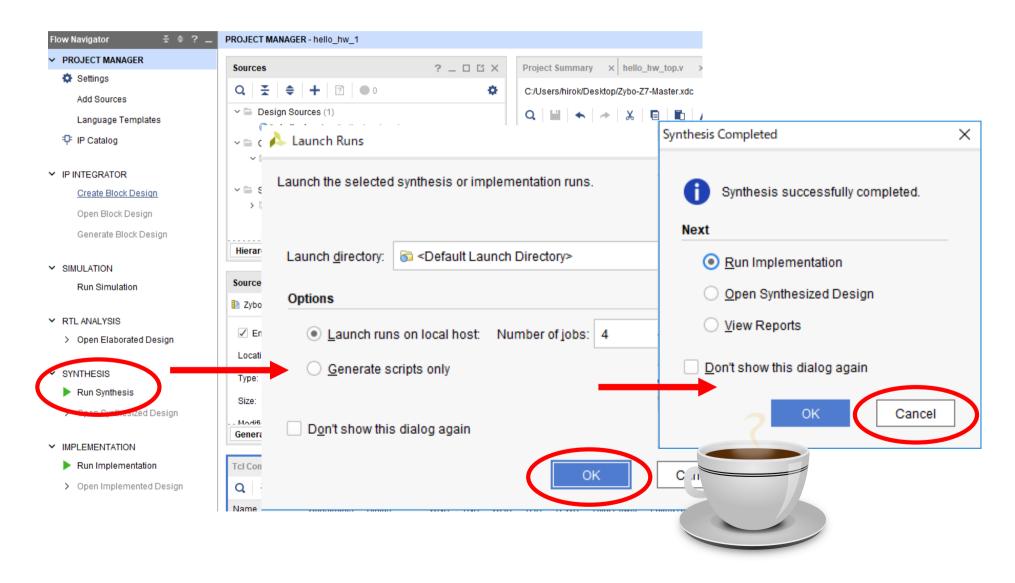

#### Schematic View

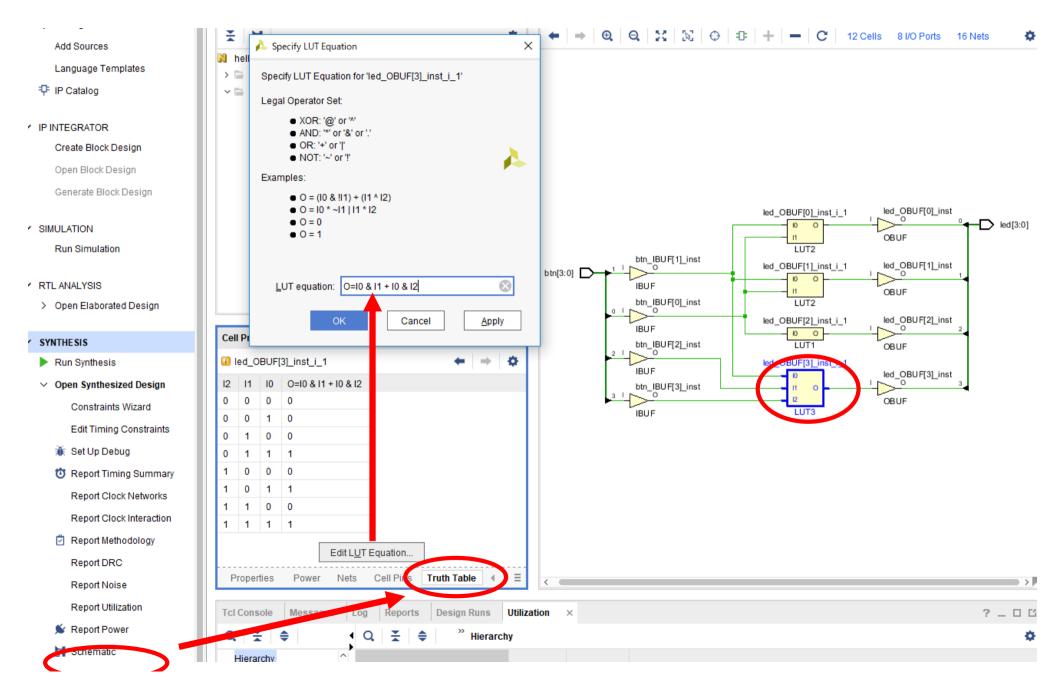

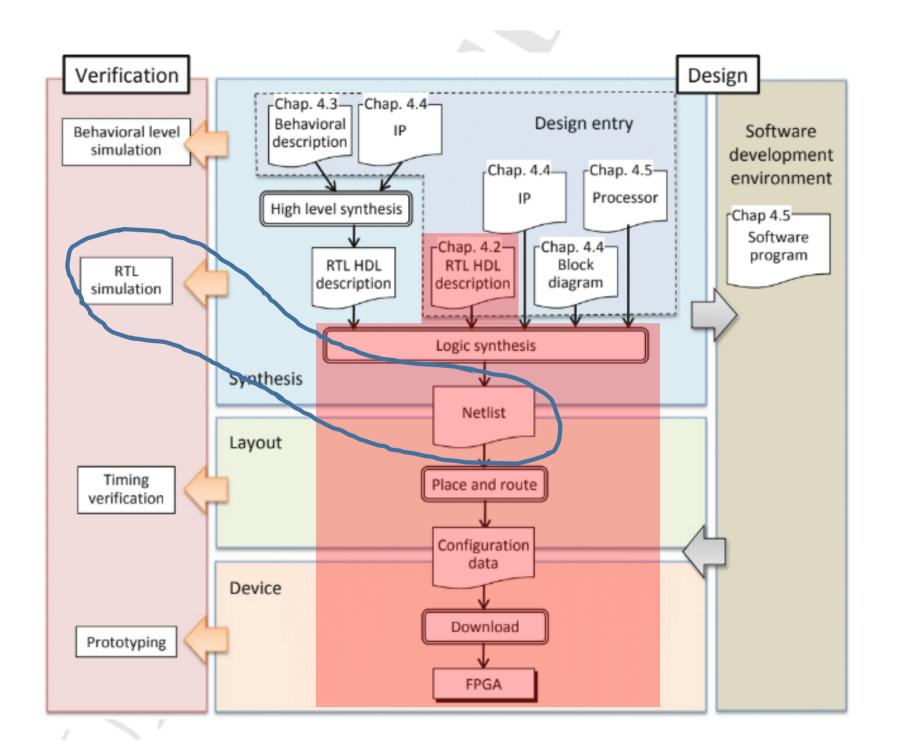

#### RTL Simulation

- Confirm the designed circuit meets the required specifications (or not)
- Simulation model
  - Behavior of RTL description
    - Verify correctness of functions and operations
  - Synthesized netlist
    - Timing and delay of signal change based on the delay time of the assigned logic/memory element, analyze the state of signal transition with propagation delay
    - Allows analysis of power consumption
  - Post placement and routing netlist
    - Estimate wiring delay time and enable the most detailed timing /power analysis

#### Set Simulation Source

Make sure "Sources tab" is selected

Right click on "Simulation Sources", then select "Add Sources..."

In "Add Sources", confirm "Add or create simulation sources", then "Next"

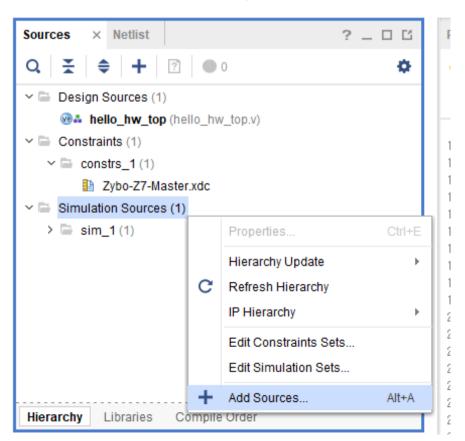

#### Cont'd

In "Add or Create Simulation Sources", click "Create File" In "Create Source File", enter "test\_hello\_hw\_top" in "File name", then "OK", and "Finish"

In Define module, just "OK"

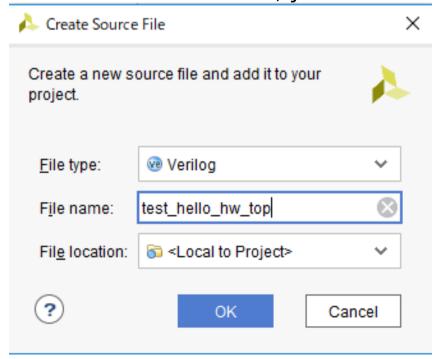

#### Write TestBench

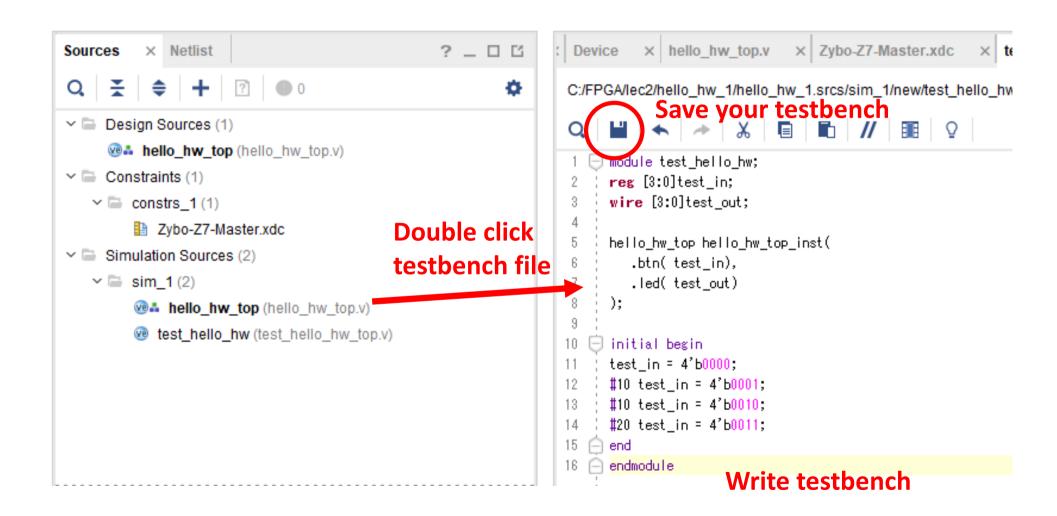

#### Run Behavioral Simulation

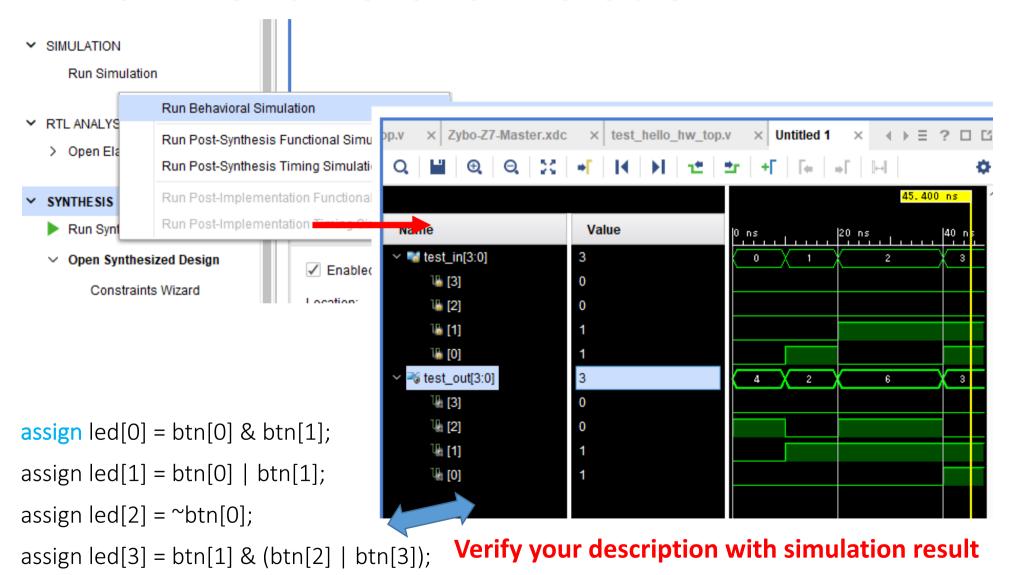

#### Simulation Level

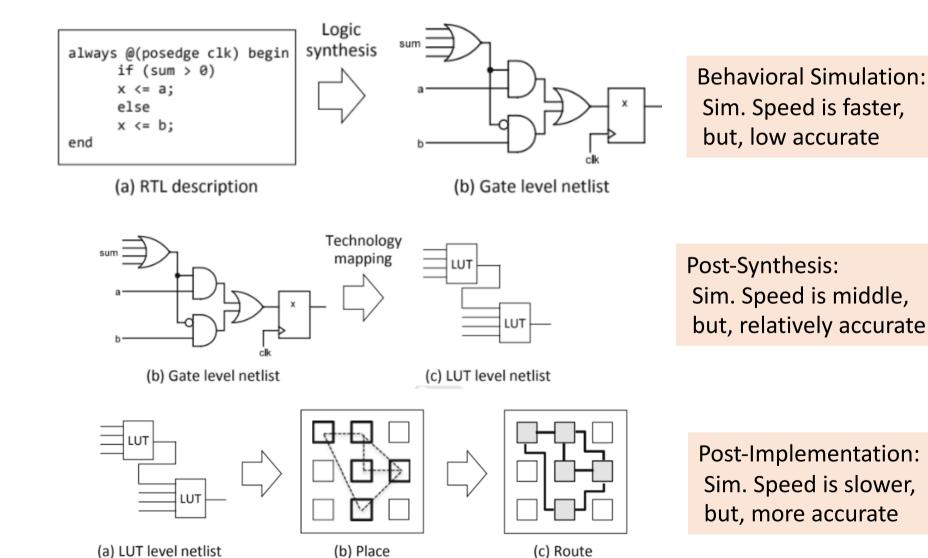

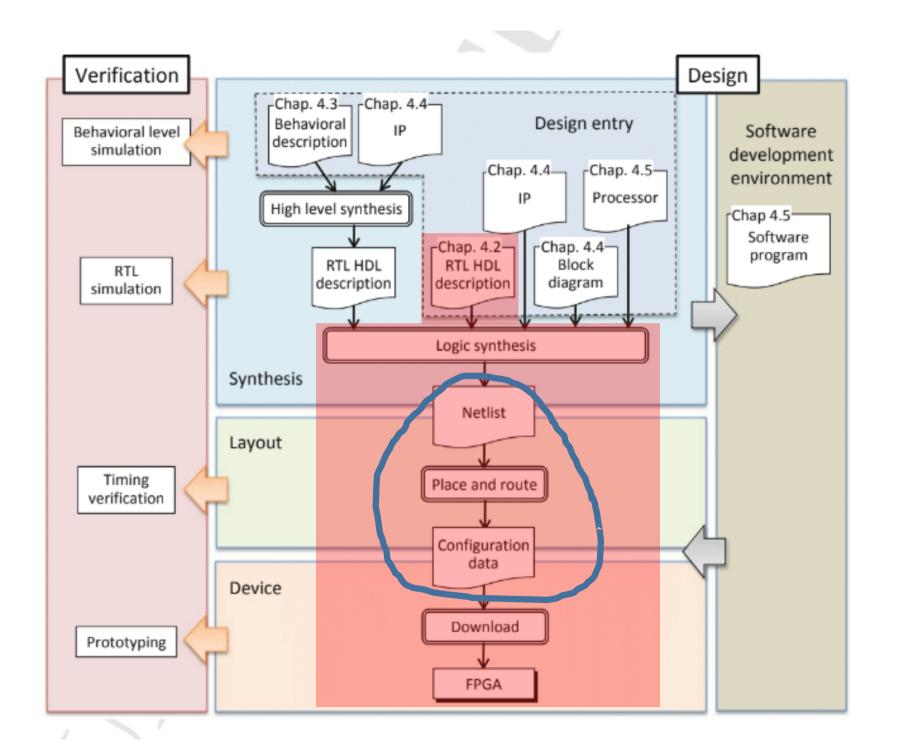

# Technology Mapping

- Assign the synthesized netlist to the logic elements of the FPGA
- Rewritable logic elements called LUT(Look-Up Table) are used

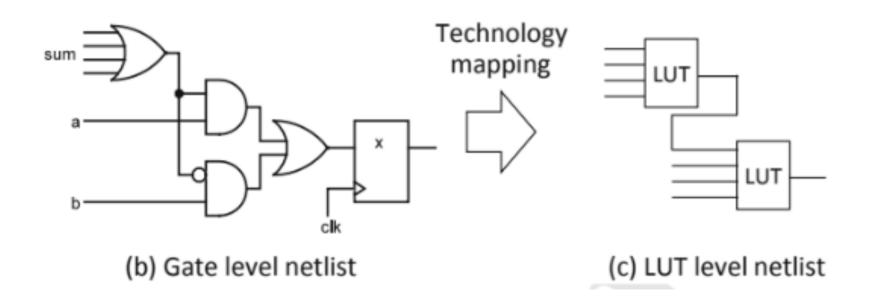

# Place-and-Routing

- Assign LUT-based netlist to logical resources and routing resources on FPGA
- Generaly, after allocate logical resources and then perform routing

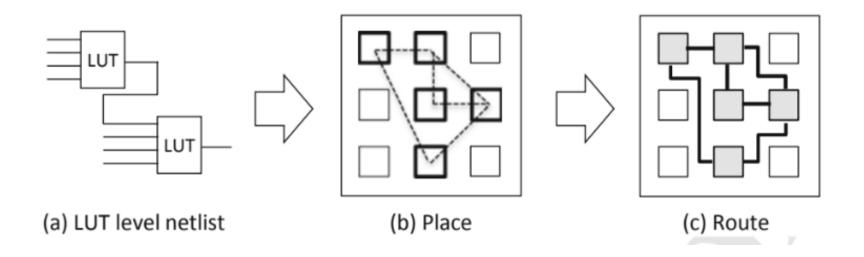

## Launch Place-and-Routing

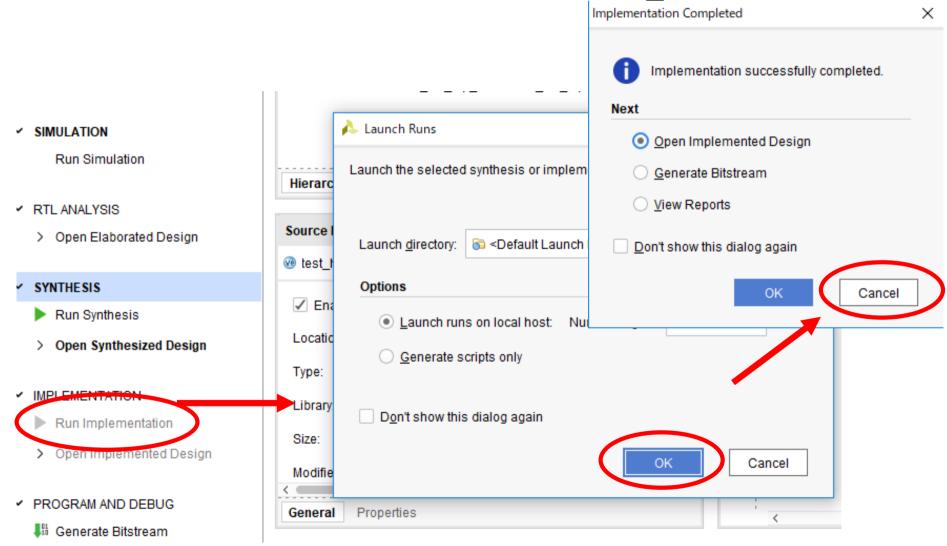

# Investigate FPGA Architecture

# **Device** hw\_top.v × Zybo-Z7-Master.xdc × test\_hello\_hw\_top.v Zoom In (Ctrl+等号)

## Programming

- The completed circuit is converted as bitstream (configuration data or program file) for programming the logical and wiring resources in the FPGA
- Send bitstream to the FPGA using the programmer
  - Direct writing by Joint Test Action Group (JTAG) to program nonvolatile memory (Flash, EEPROM)
  - Circuit configuration is erased due to power off or reset of FPGA
- After writing, the board can be started as a bootable unit

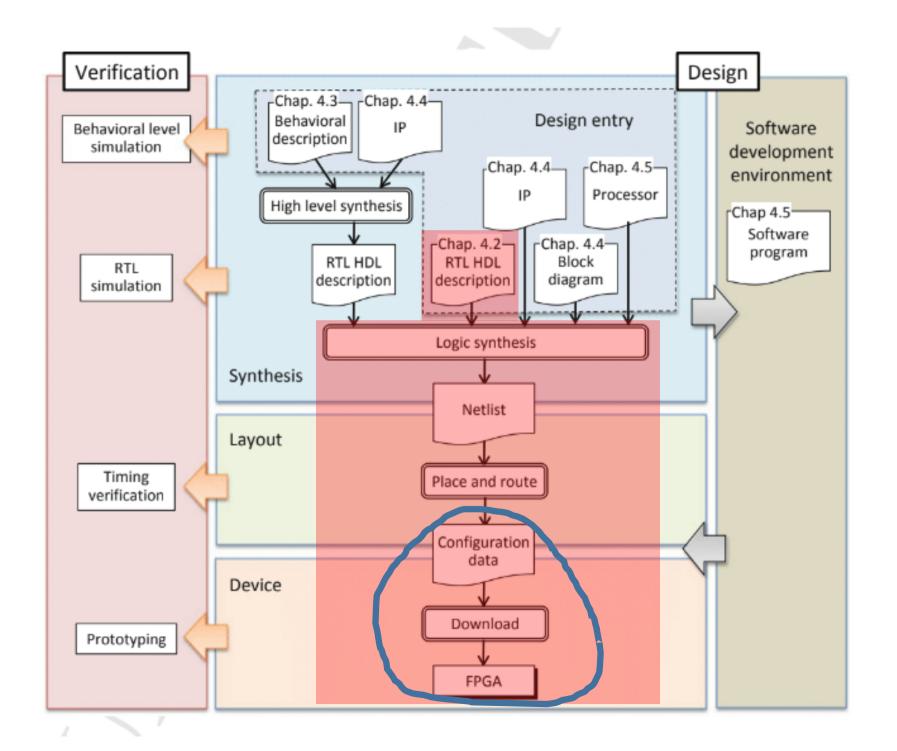

# Setup Zybo-Z7 Board

- Make sure the FPGA board is not connect to your PC
- Set jumper pins as shown in Photograph
  - USB-power and JTAG mode
- Connect to the PC via mini-USB cable
- Turn on your FPGA board

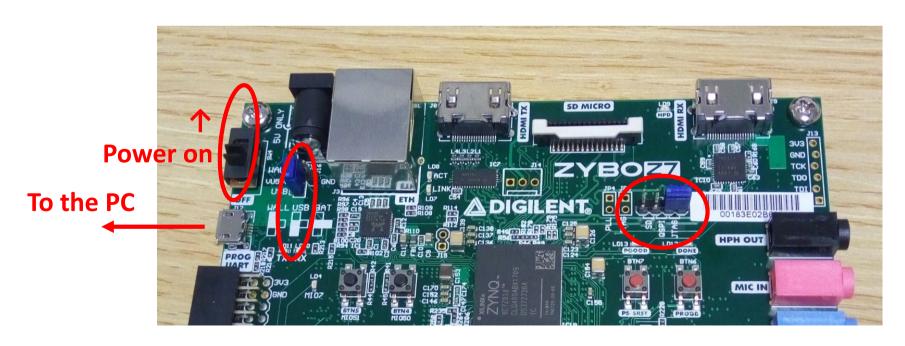

Generate Bitstream

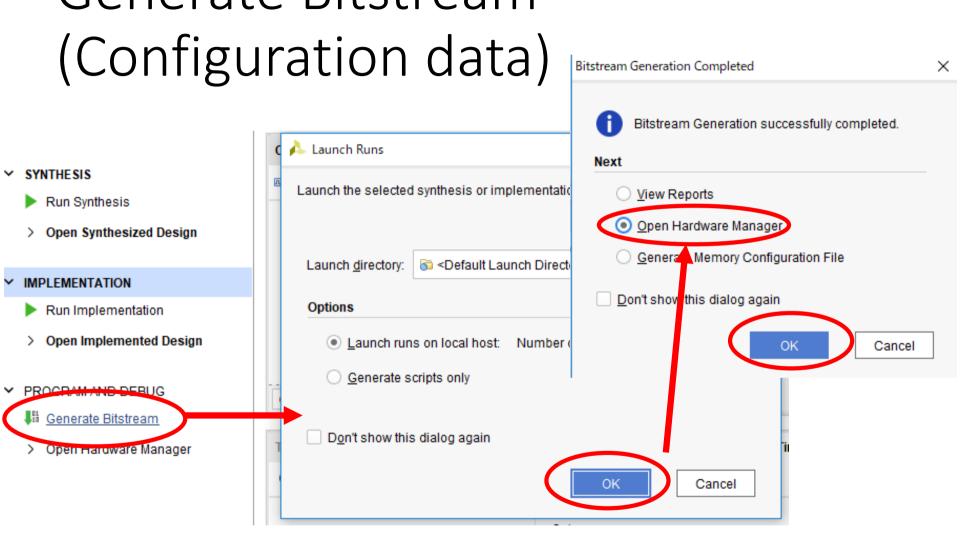

### Programming

- Click "Open target", then "Auto Connect"
- Next, click "Program device", then "Program"

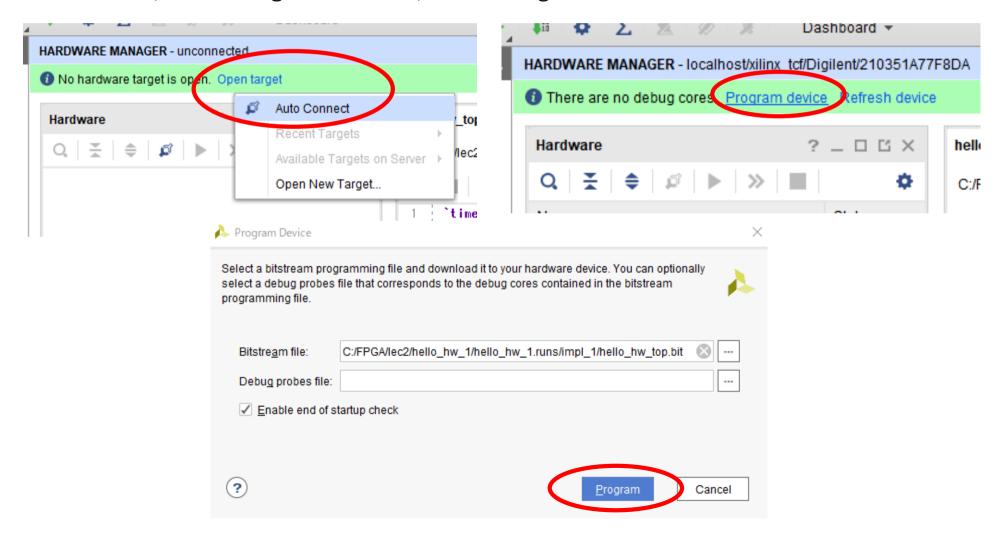

### Welcome to HW world!

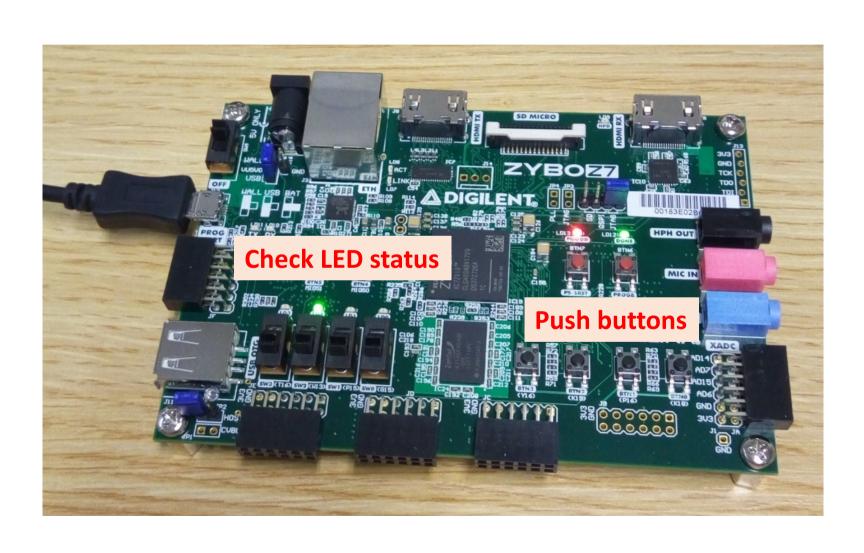

# FPGA Configuration Methods

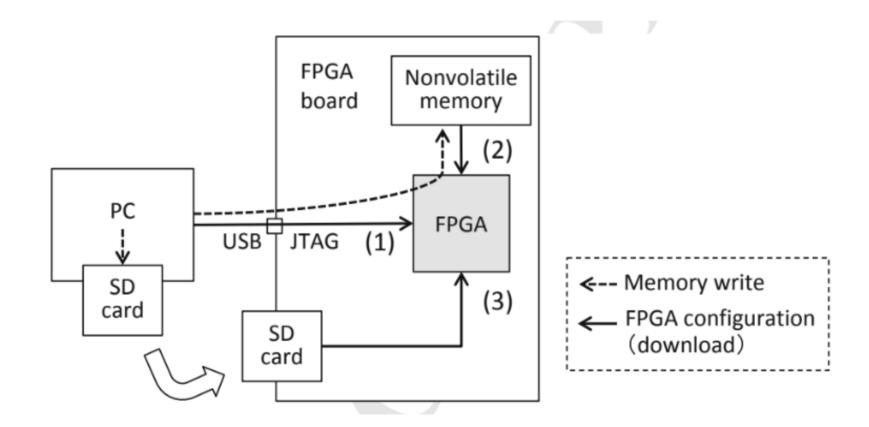

# Processor Design Flow

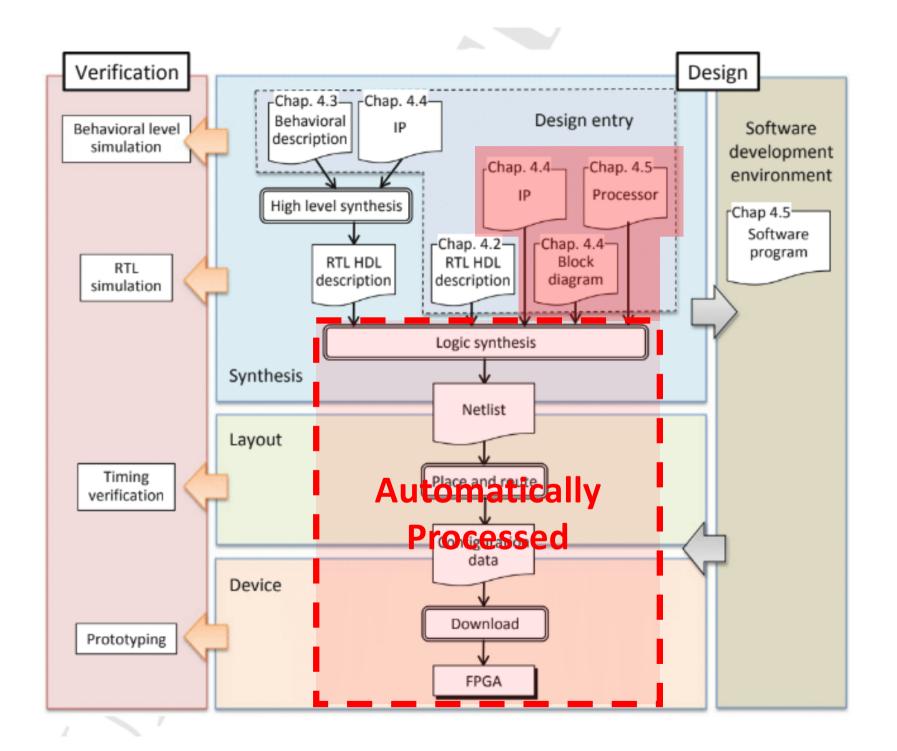

#### Board File Definition File

- Constraint File & IP cores for specified board
- Zybo-Z7: https://github.com/Digilent/vivado-boards/archive/master.zip
- Unzip and store to C:/Xilinx/Vivado/2017.4/data/boards/board\_files

(For Unix, it is located in "/opt/Xilinx/Vivado/2017.4/data/boards/board\_files")

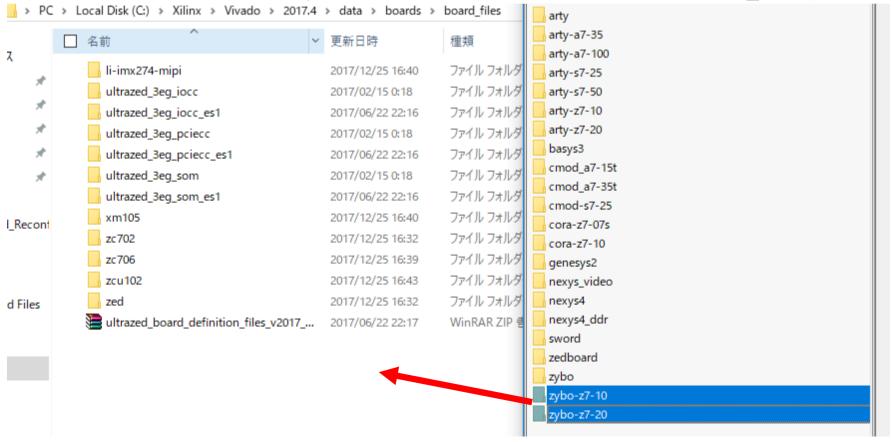

# Hello World on Zybo-Z7

- Output of "Hello World" with UART of PS section and software on CPU
- Main part is PS section, but first we will make hardware at Vivado
- After that, we will write Hello World software on SDK

### Create Project

Run Vivado 2017.4

File->New Project, then "Next"

Specify project name "hello\_world\_1" and its location is "C:/FPGA/lec2\_1" (For Unix, it is "/root/FPGA/lec2\_1")

Select "RTL Project" with no sources and no

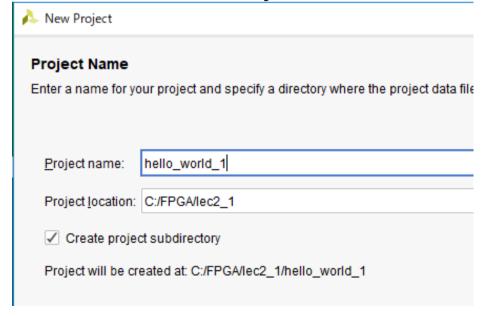

# Select Zybo-Z7

In "Default Part", select "Boards" tab, and select your Zybo! (Z7-10 or Z7-20)

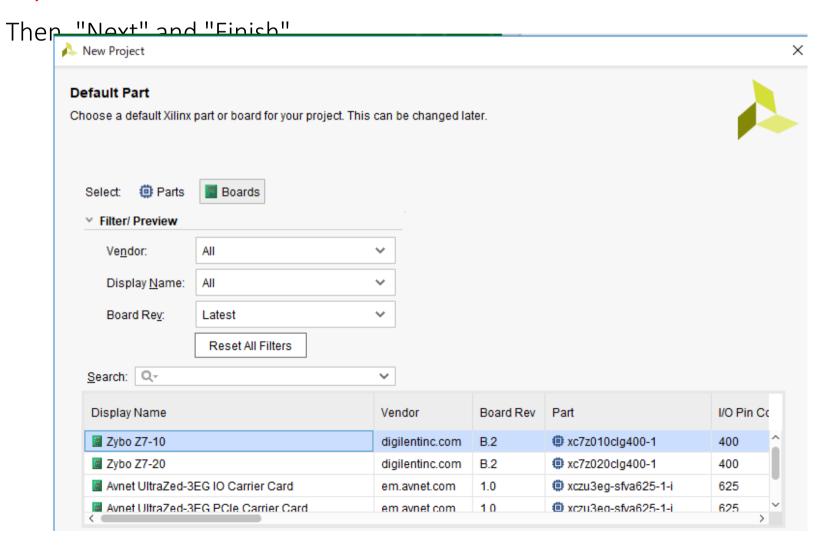

#### Modern FPGA

- Processor System (PS) + Programmable Logic (PL)
- Hard macro IPs with dedicated IP (on PL)→ Short-time design

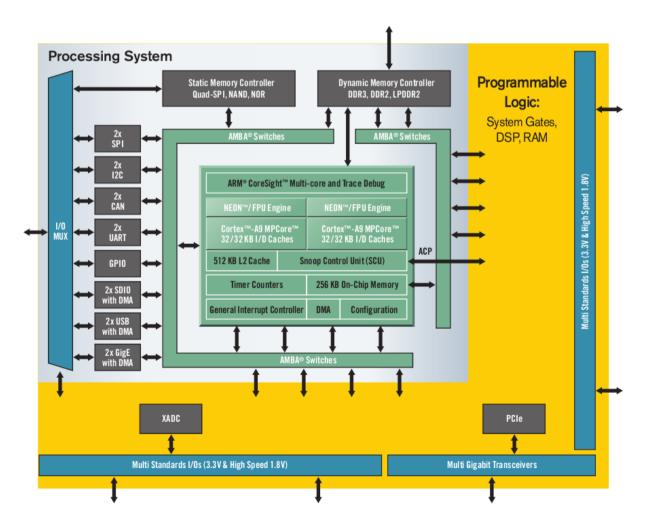

Source: Xilinx.com

### IP Design

- The scale of the digital system increases day by day, the design-time is prolonged and the development cost is also increased
- Modules such as interface, control of peripheral devices, communication, encryption, compression, signal and image processing are common in many cases
  - Possible to reduce development time and cost problems by reusing them
- Commonable and reusable hardware library
  - → IP (Intellectual Property)

# Launch IP Designer

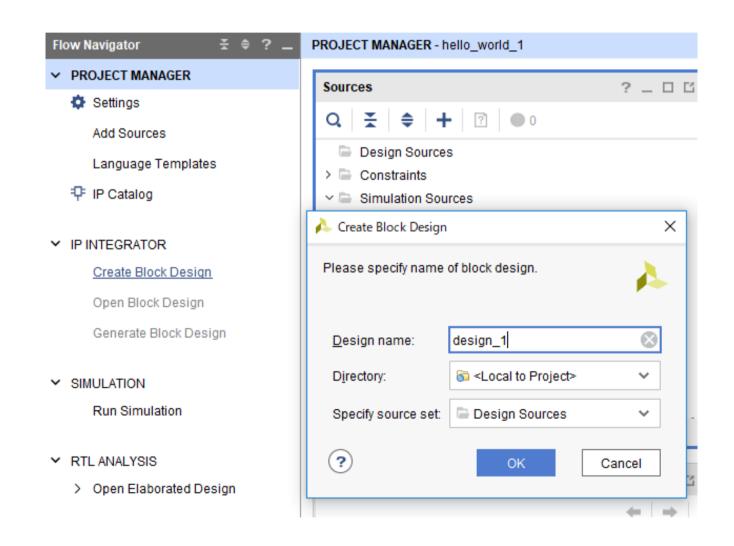

# Select Zynq PS

- Click "+" button and select "ZYNQ7", then ZYNQ IP core is placed to BLOCK DESIGN Editor
- Click "Run Block Automation", and make sure "Apply Board Preset" is checked, then "OK"

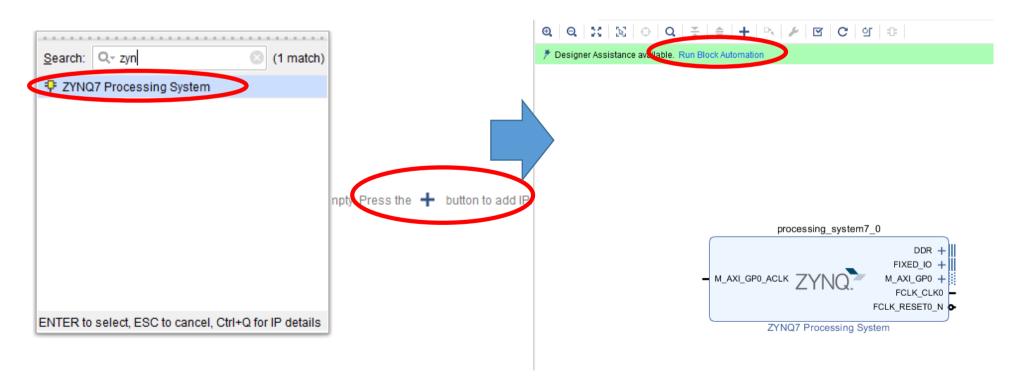

#### View Re-customize IP

Right click on "ZYNQ" block and select "Customize Block ...", then we can modify the settings (However, these have already been specified by BDF)

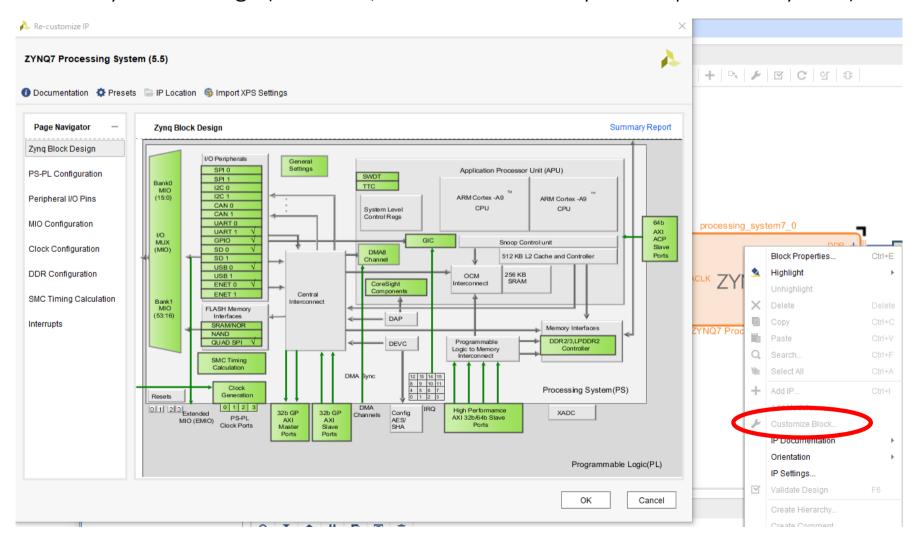

### Valid Design

- Right click on empty space, and select "Validate Design"
- This tutorial meets critical error

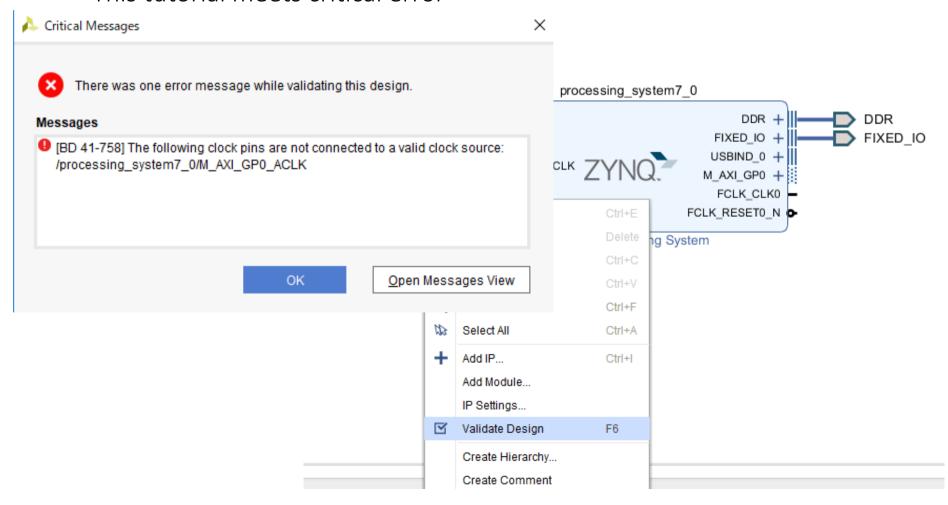

#### Re-use PL Fabric Clocks

• PS generates 50MHz clock signal to control PL

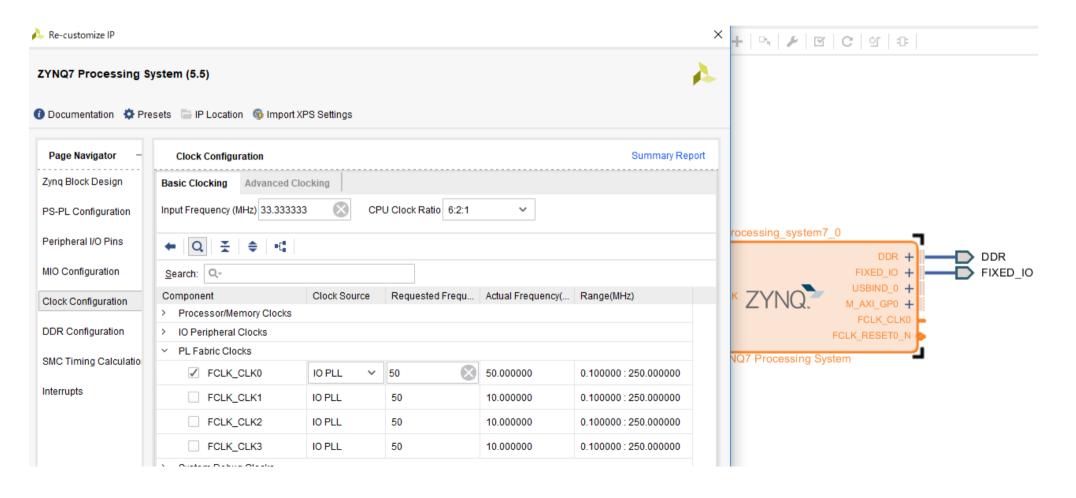

#### Connect Clock Sources

Drag "FCLK\_CLKO" and drop to "M\_AXI\_GPO\_ACLK", then it automatically connect them

Validate design again, then there are no errors

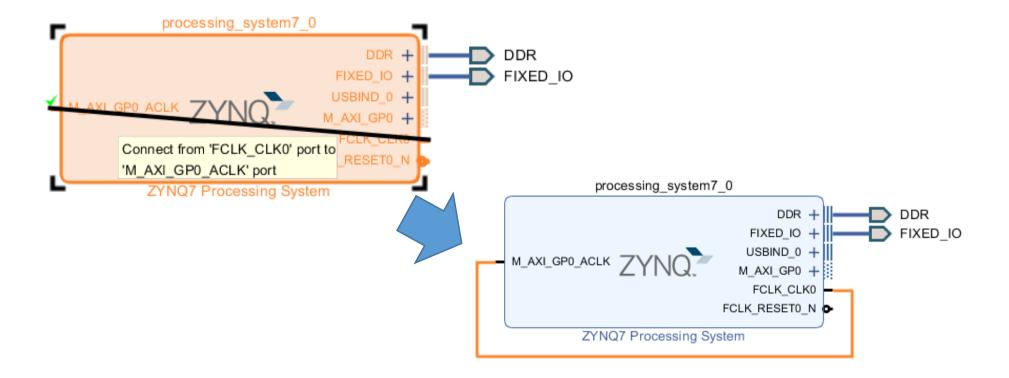

#### Generate HDL Files

To re-use HDL design flow, do following steps:

- 1. Right-click on "design\_1", and select "Generate Output Products...", then "Generate"
- 2. Again, Right-click on "design\_1", and select "Create HDL Wrapper...", then "OK"

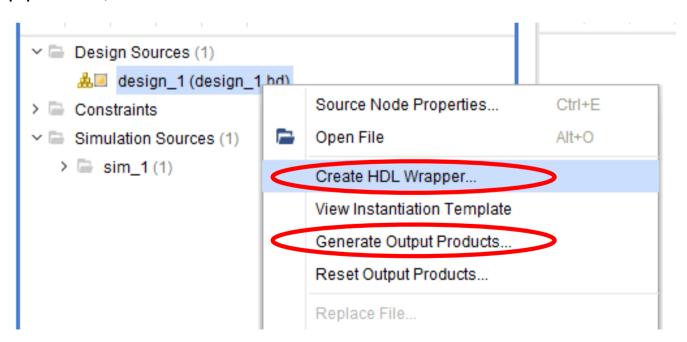

# Synthesis Hardware and Export

- Click "Generate Bitstream", then "Yes" and "OK"
- Wait few minutes...
  - FPGA design tool do logic synthesis, place-and-routing, and generating bitstream
- After finish bitstream generation, then "Cancel"
- In "Menu", select "File" and "Export", then "Export Hardware"
- Check "Include bitstream", then "OK"

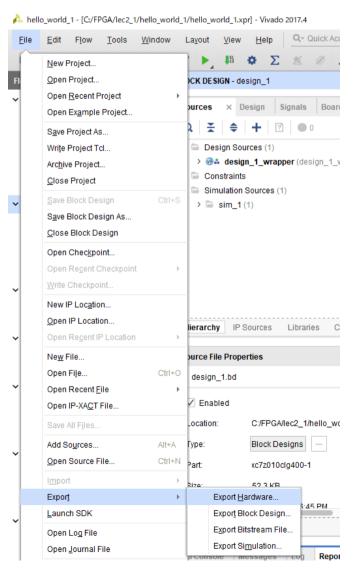

#### We are Here...

- Hardware (Processor) has already generated, however, there are no software on the RAM
  - HDF: Hardware definition file (Bitstream + Memory I/O map)
- Write software and compile it, then execute

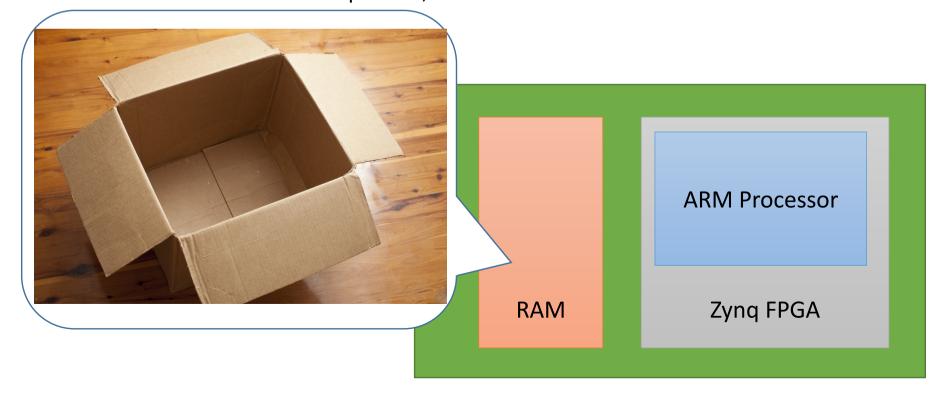

#### Launch SDK

In Vivado, "Menu" -> "File" -> "Launch SDK" -> "OK"

Note: If you meet Visual C++ Runtime trouble, see https://forums.xilinx.com/t5/Installation-and-Licensing/Vivado-Xilinx-SDK-Error-Incorrect-Visual-C-Version/td-p/442628

-> Rename C:/Xilinx/SDK/2017.4/tips/win64/vcredist\_x64.exe (and xvcredist.ext both)

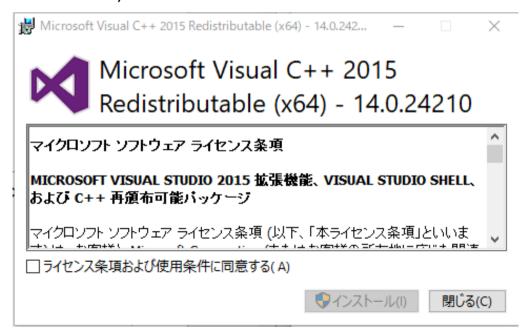

# SDK Launched with designed HW

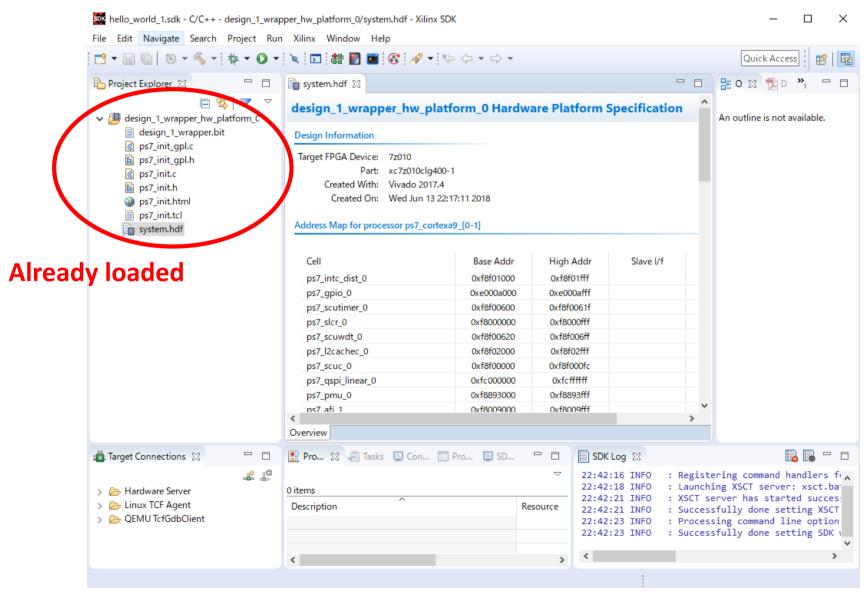

### Make Project

In "Menu", "New" ->

"Application Project"

Set project name "HelloWorld"

OS: Standalone (default)

Hardware: (default)

Processor: ps7\_cortexa9\_0

Language: C

Board Support Package (BSP):

HelloWorld\_bsp

(It is a library collection for your HW)

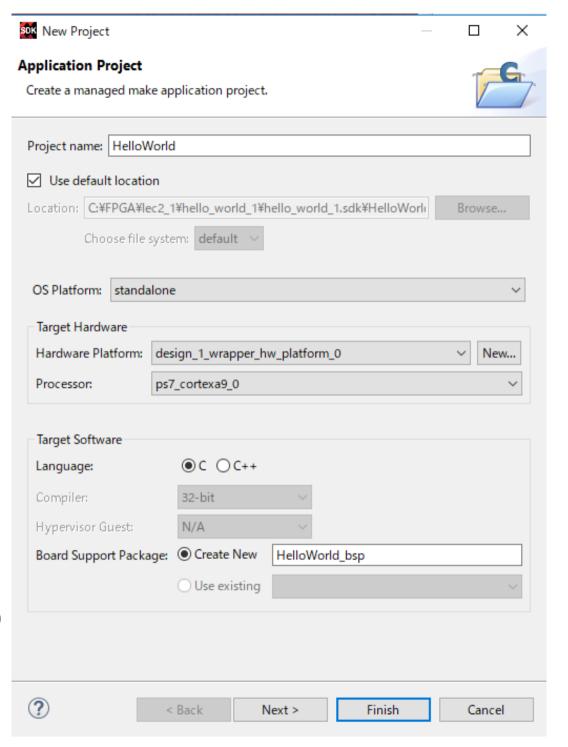

#### Check Source Code

"helloworld.c" has already been registered to a project

```
hello world 1.sdk - C/C++ - HelloWorld/src/helloworld.c - Xilinx SDK
File Edit Navigate Search Project Run Xilinx Window Help
Project Explorer 🔀
                                                                                                                system.hdf
                                                                                                                                                            system.mss
                                                                                                                                                                                                            lc helloworld.c ⊠
                                                                                                                              * helloworld.c: simple test application
 design_1_wrapper_hw_platform_0
                                                                                                                              * This application configures UART 16550 to baud rate 9600.
                  design_1_wrapper.bit
                                                                                                                              * PS7 UART (Zyng) is not initialized by this application, sinc
                                                                                                                              * bootrom/bsp configures it to baud rate 115200
                  ps7_init_gpl.c
                  ps7_init_gpl.h
                  @ ps7 init.c
                  圖 ps7_init.h
                  ps7_init.html
                                                                                                                                          uartns550
                  ps7_init.tcl
                                                                                                                                          uartlite
                                                                                                                                                                             Configurable only in HW design
                                                                                                                                          ps7 uart 115200 (configured by bootrom/bsp)
                 system.hdf

✓ 

MelloWorld

MelloWorld

MelloWorld

MelloWorld

MelloWorld

MelloWorld

MelloWorld

MelloWorld

MelloWorld

MelloWorld

MelloWorld

MelloWorld

MelloWorld

MelloWorld

MelloWorld

MelloWorld

MelloWorld

MelloWorld

MelloWorld

MelloWorld

MelloWorld

MelloWorld

MelloWorld

MelloWorld

MelloWorld

MelloWorld

MelloWorld

MelloWorld

MelloWorld

MelloWorld

MelloWorld

MelloWorld

MelloWorld

MelloWorld

MelloWorld

MelloWorld

MelloWorld

MelloWorld

MelloWorld

MelloWorld

MelloWorld

MelloWorld

MelloWorld

MelloWorld

MelloWorld

MelloWorld

MelloWorld

MelloWorld

MelloWorld

MelloWorld

MelloWorld

MelloWorld

MelloWorld

MelloWorld

MelloWorld

MelloWorld

MelloWorld

MelloWorld

MelloWorld

MelloWorld

MelloWorld

MelloWorld

MelloWorld

MelloWorld

MelloWorld

MelloWorld

MelloWorld

MelloWorld

MelloWorld

MelloWorld

MelloWorld

MelloWorld

MelloWorld

MelloWorld

MelloWorld

MelloWorld

MelloWorld

MelloWorld

MelloWorld

MelloWorld

MelloWorld

MelloWorld

MelloWorld

MelloWorld

MelloWorld

MelloWorld

MelloWorld

MelloWorld

MelloWorld

MelloWorld

MelloWorld

MelloWorld

MelloWorld

MelloWorld

MelloWorld

MelloWorld

MelloWorld

MelloWorld

MelloWorld

MelloWorld

MelloWorld

MelloWorld

MelloWorld

MelloWorld

MelloWorld

MelloWorld

MelloWorld

MelloWorld

MelloWorld

MelloWorld

MelloWorld

MelloWorld

MelloWorld

MelloWorld

MelloWorld

MelloWorld

MelloWorld

MelloWorld

MelloWorld

MelloWorld

MelloWorld

MelloWorld

MelloWorld

MelloWorld

MelloWorld

MelloWorld

MelloWorld

MelloWorld

MelloWorld

MelloWorld

MelloWorld

MelloWorld

MelloWorld

MelloWorld

MelloWorld

MelloWorld

MelloWorld

MelloWorld

MelloWorld

MelloWorld

MelloWorld

MelloWorld

MelloWorld

MelloWorld

MelloWorld

MelloWorld

MelloWorld

MelloWorld

MelloWorld

MelloWorld

MelloWorld

MelloWorld

MelloWorld

MelloWorld

MelloWorld

MelloWorld

MelloWorld

MelloWorld

MelloWorld

MelloWorld

MelloWorld

MelloWorld

MelloWorld

MelloWorld

MelloWorld

MelloWorld

MelloWorld

MelloWorld

MelloWorld

MelloWorl
                Binaries
                                                                                                                           #include <stdio.h>
                il Includes
                                                                                                                           #include "platform.h"
                                                                                                                           #include "xil printf.h"
          > 📂 Debug
          src_
                  > .c helloworld.c
                                                                                                                      ⊖int main()
                         c platform.c
                                                                                                                                       init platform();
                   > h platform.h
                                                                                                                                       print("Hello World\n\r");
                          🐚 lscript.ld
                          Xilinx.spec
                                                                                                                                       cleanup platform();
  > A HelloWorld bsp
                                                                                                                                       return 0;
```

### **Environment Setup**

Connect the Zybo to the PC, then turn-on power switch In "Menu", "Xilinx" -> "Program FPGA", then "Program"

Hardware is configured until you turn-off power

In SDK log, if "FPGA configured successfully..." is showed, then go to the next slide, otherwise, turn-off and turn-on power, then try to "Program" again

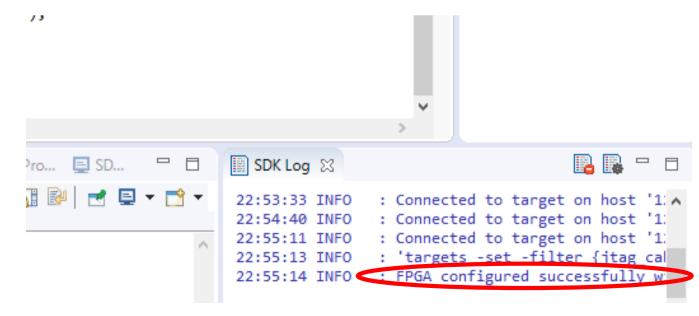

### Environment Setup & Run

Connect the Zybo to the PC

Run Terminal software (e.g. Tera Term for Windows, gtkterm for Unix)

Connect "USB Serial Port" with 115200 bps

Select "HelloWorld" project in the Project Explorer, then, in "Menu", "Run As" -> "Launch on Hardware (System Debugger)"

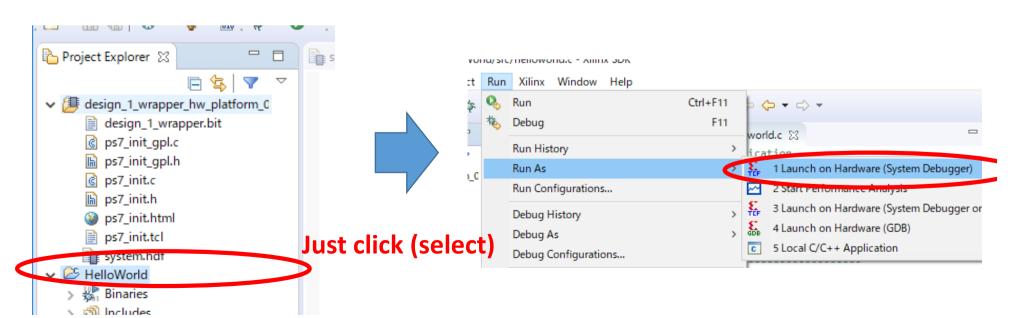

#### Welcome to SW World!

```
* This application configures UART 16550 to baud rate 9600.
 * PS7 UART (Zyng) is not initialized by this application, since
  * bootrom/bsp configures it to baud rate 115200
     uartns550 9600
     uartlite Configurable only in HW design
     ps7 uart 115200 (configured by bootrom/bsp)
 #include <stdio.h>
#include "platform.h"
#include "xil printf.h"
                                COM8 - Tera Term VT
                               ファイル(F) 編集(E) 設定(S) コントロール(O) ウィンドウ(W) ヘルプ(H)
int main()
                               Hello World
    init platform();
    print("Hello World\n\r");
    cleanup platform();
    return 0;
```

#### Exercise

1. (Mandatory) Execute the HDL design with following this tutorial, and "hello world" software tutorial. Then, send the source code and screen shot of your execution situation by a PDF.

If you meet any troubles, don't hesitate to contact me. nakahara@ict.e.titech.ac.jp

Deadline is 5<sup>th</sup>, June, 2019 JST PM13:20 (At the beginning of the next lecture)